**7 写真情報の入力**

仕分けをおこなった写真に対して『写真情報』の入力をおこないます。 この『写真情報』は、写真1枚1枚ごとに保存される情報で、 大半のガイドライン・基準では「写真タイトル」の項目などは入力が必須の項目となっています。 必須項目の入力漏れなど、電子納品成果として基準に則っていない写真は、そのまわりが赤く表示されます。

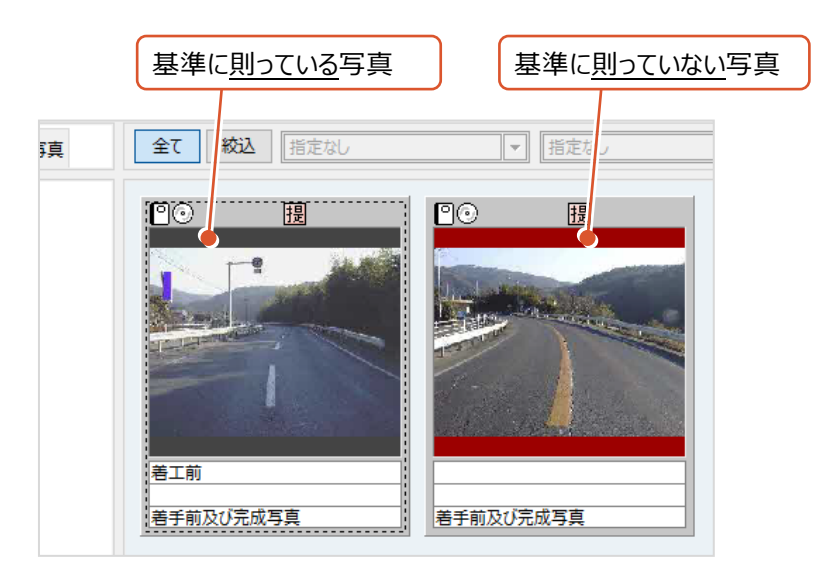

また、分類内に1枚でも基準に沿っていない写真が登録されている場合は、ビックリマーク(▲) が表示されます。

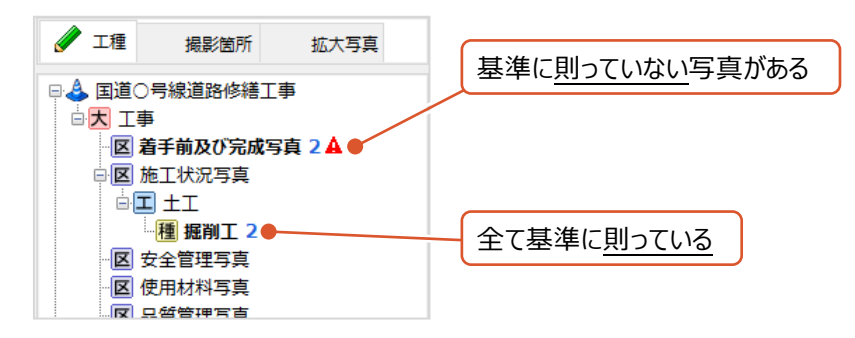

基準に沿った電子納品成果を作成するには、まずこのビックリマークを全て解消することが必要です。

### **7-1 入力画面について**

基準に沿った電子納品成果を作成するには、写真ごとに「写真タイトル」などの情報を入力する必要があります。 写真情報の入力画面を表示するには、写真をダブルクリック、もしくは写真を選択後に「写真情報]をクリックします。

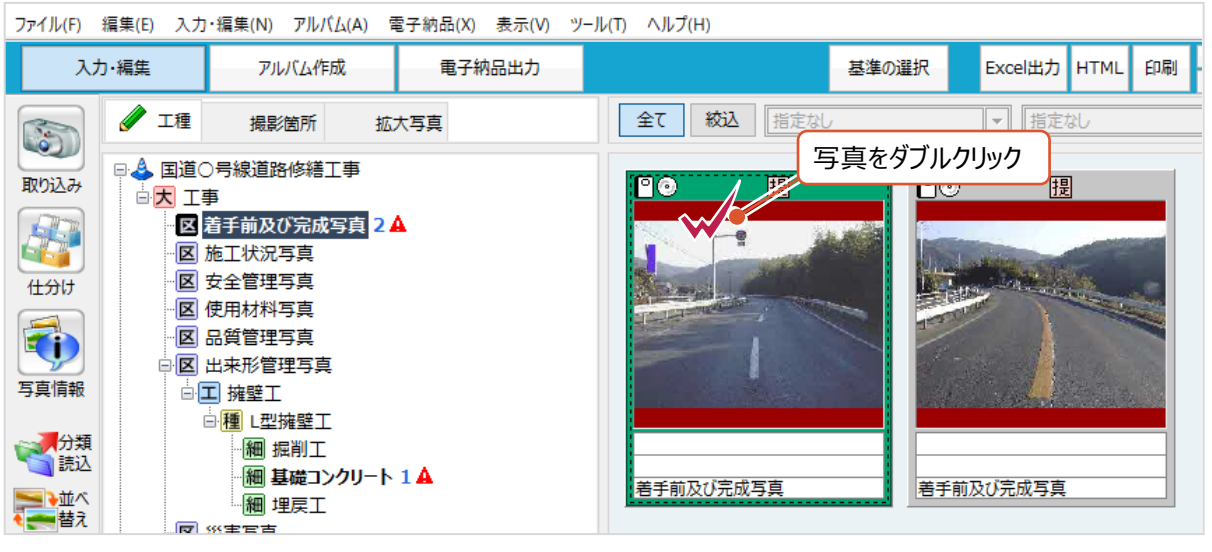

**もしくは**

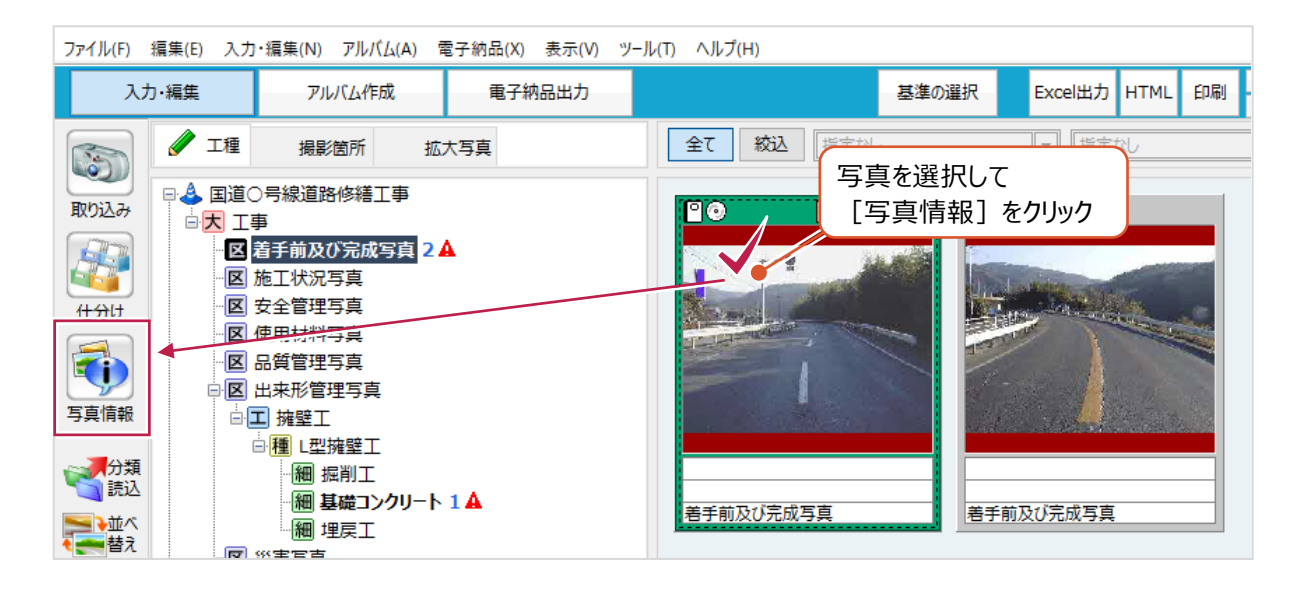

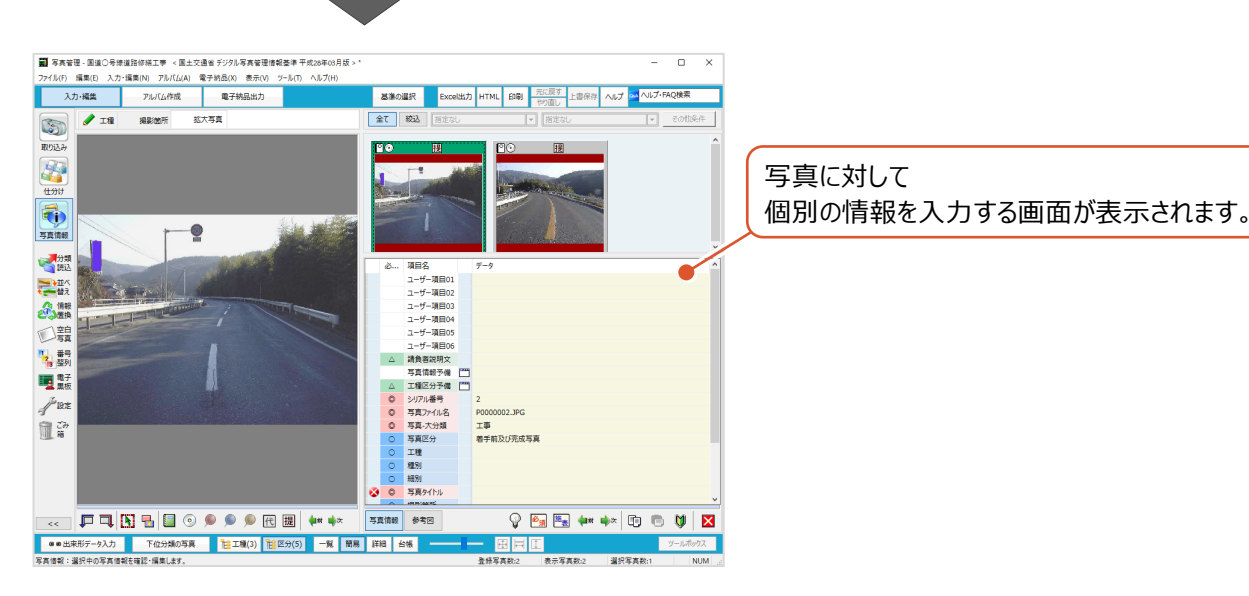

#### 入力画面の概要は以下のとおりです。

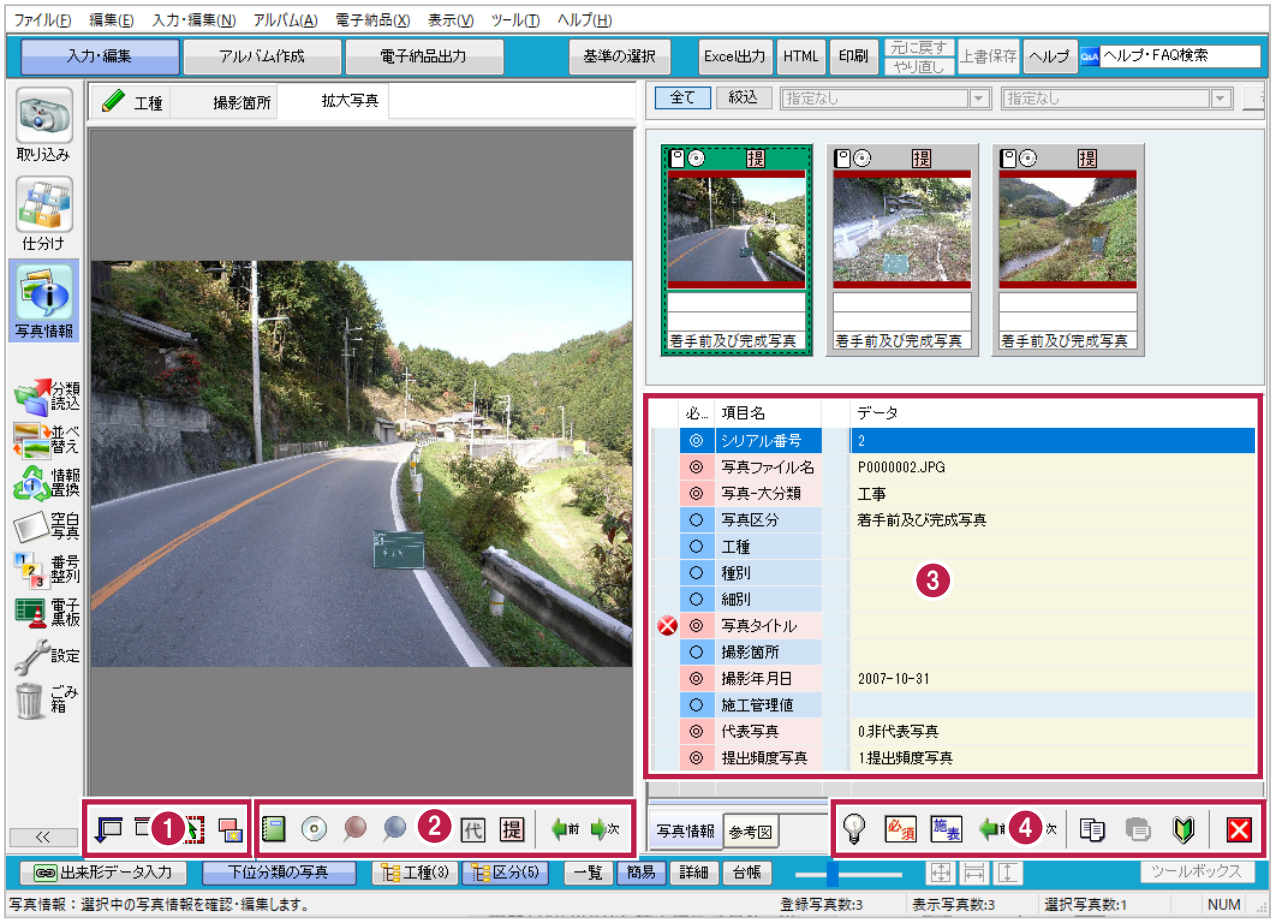

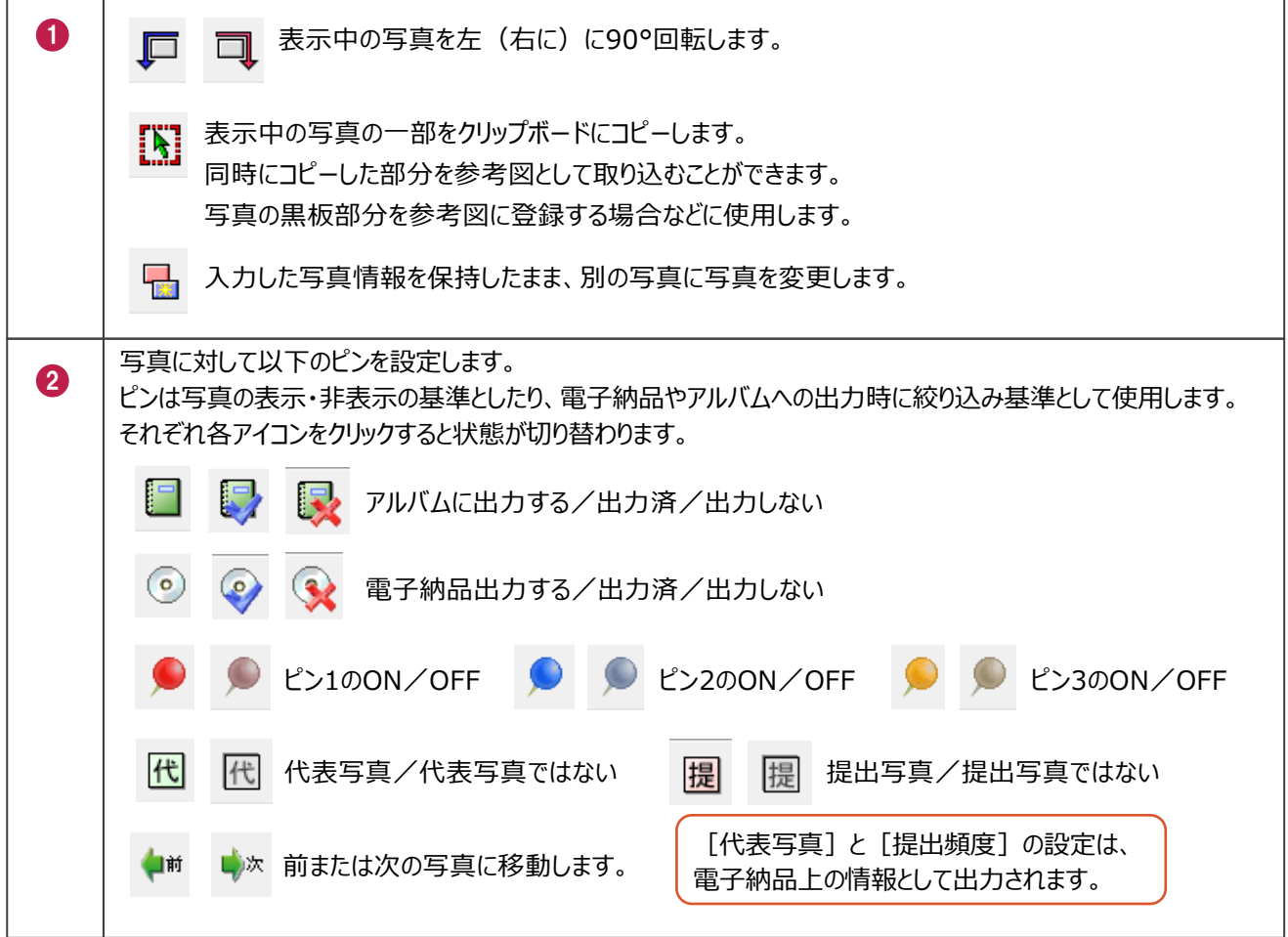

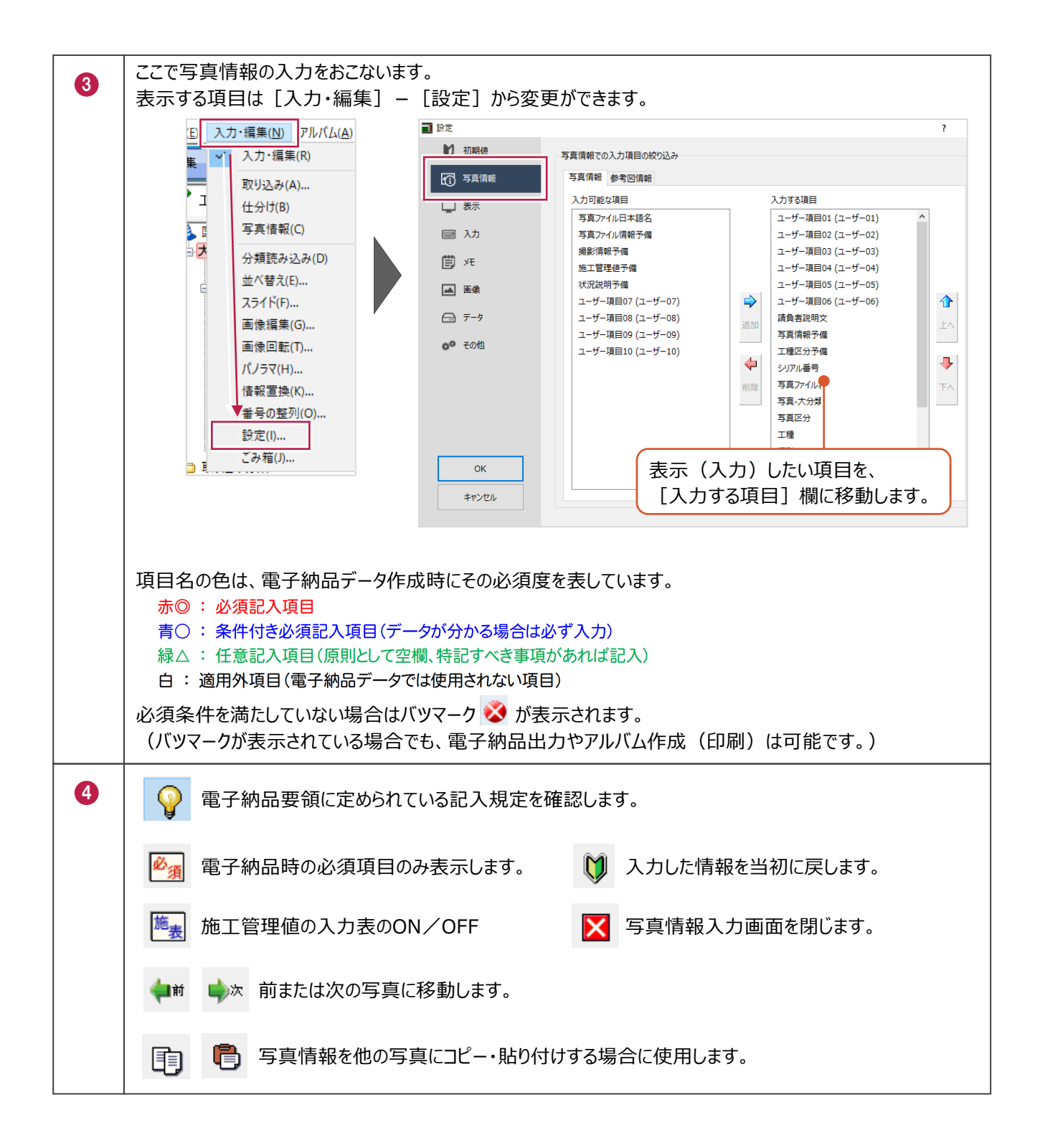

### **7-2 写真情報の入力**

一番頻度の高い「写真タイトル」の入力を例に手順を説明します。 この「写真タイトル」の情報も写真ごとに入力する必要があります。

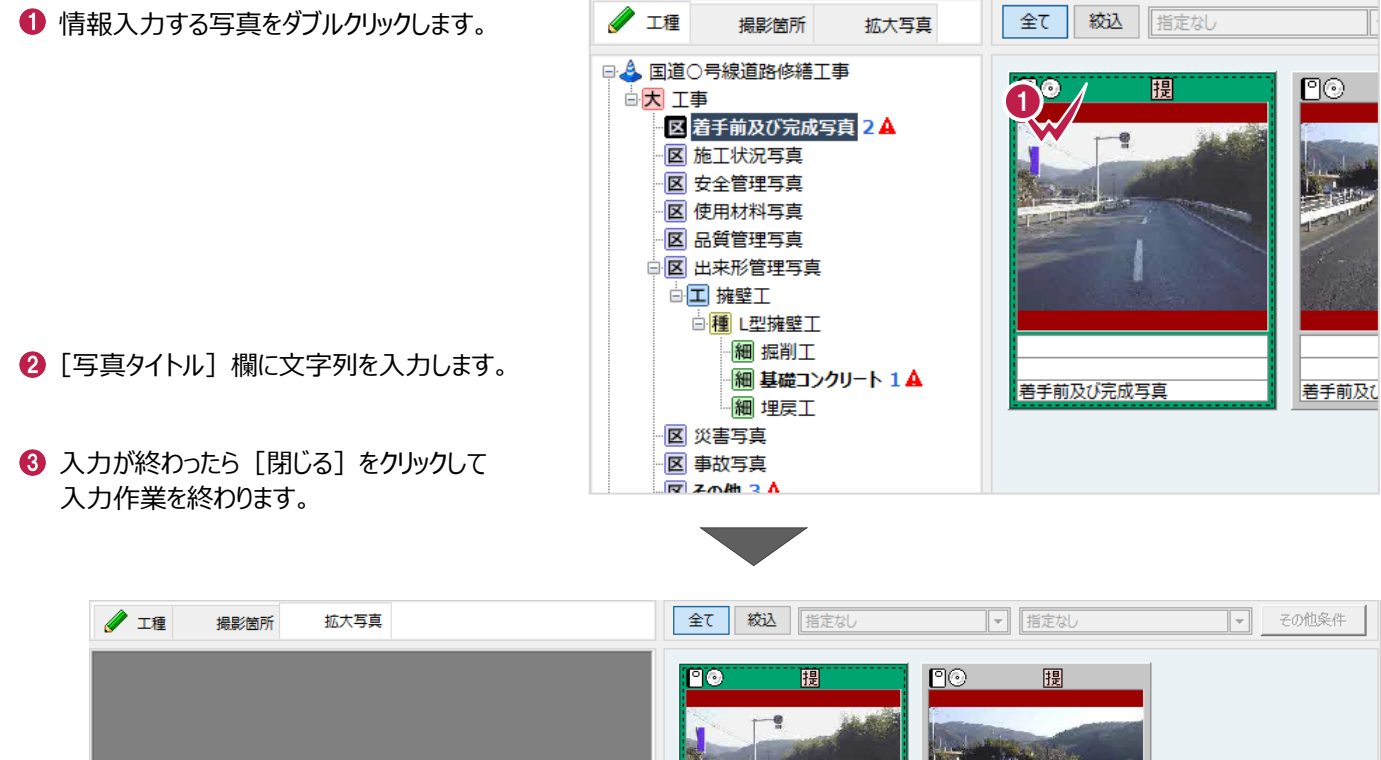

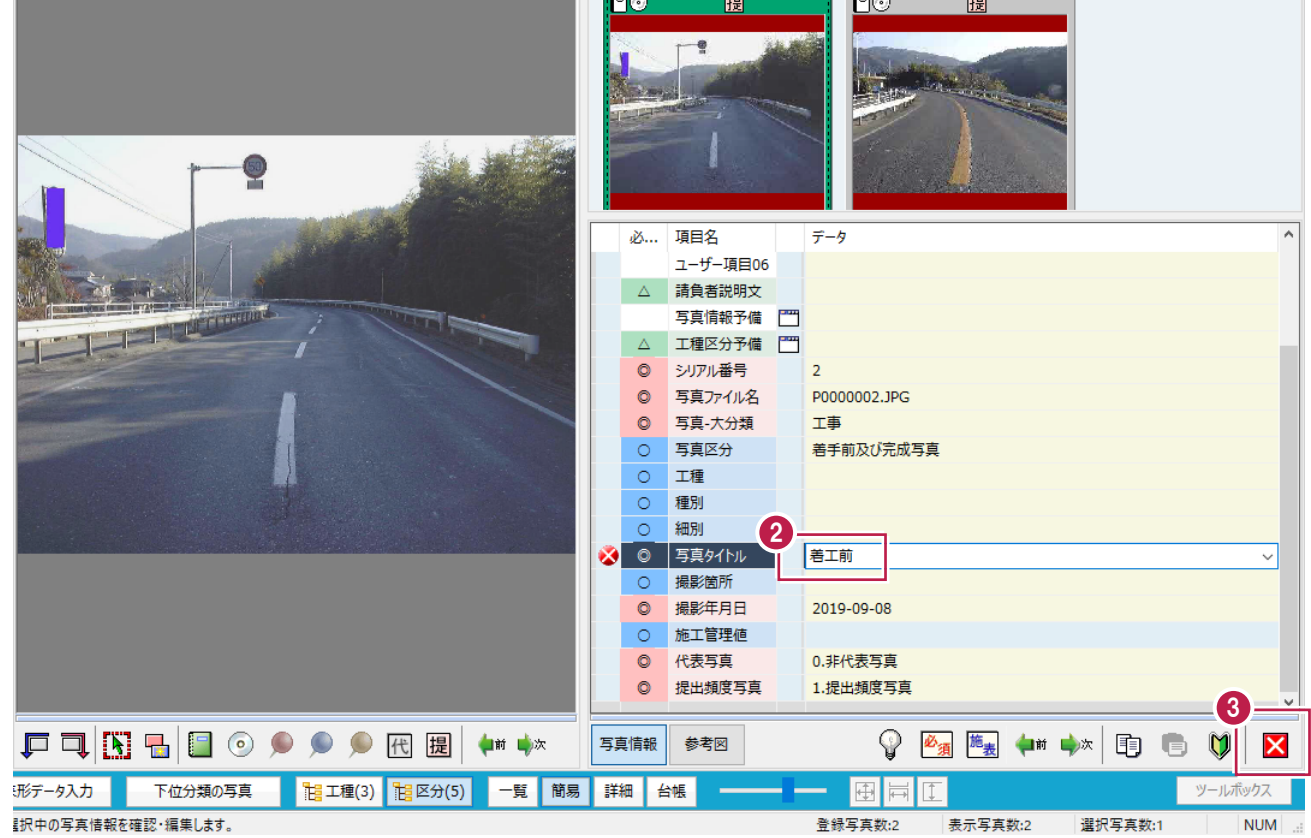

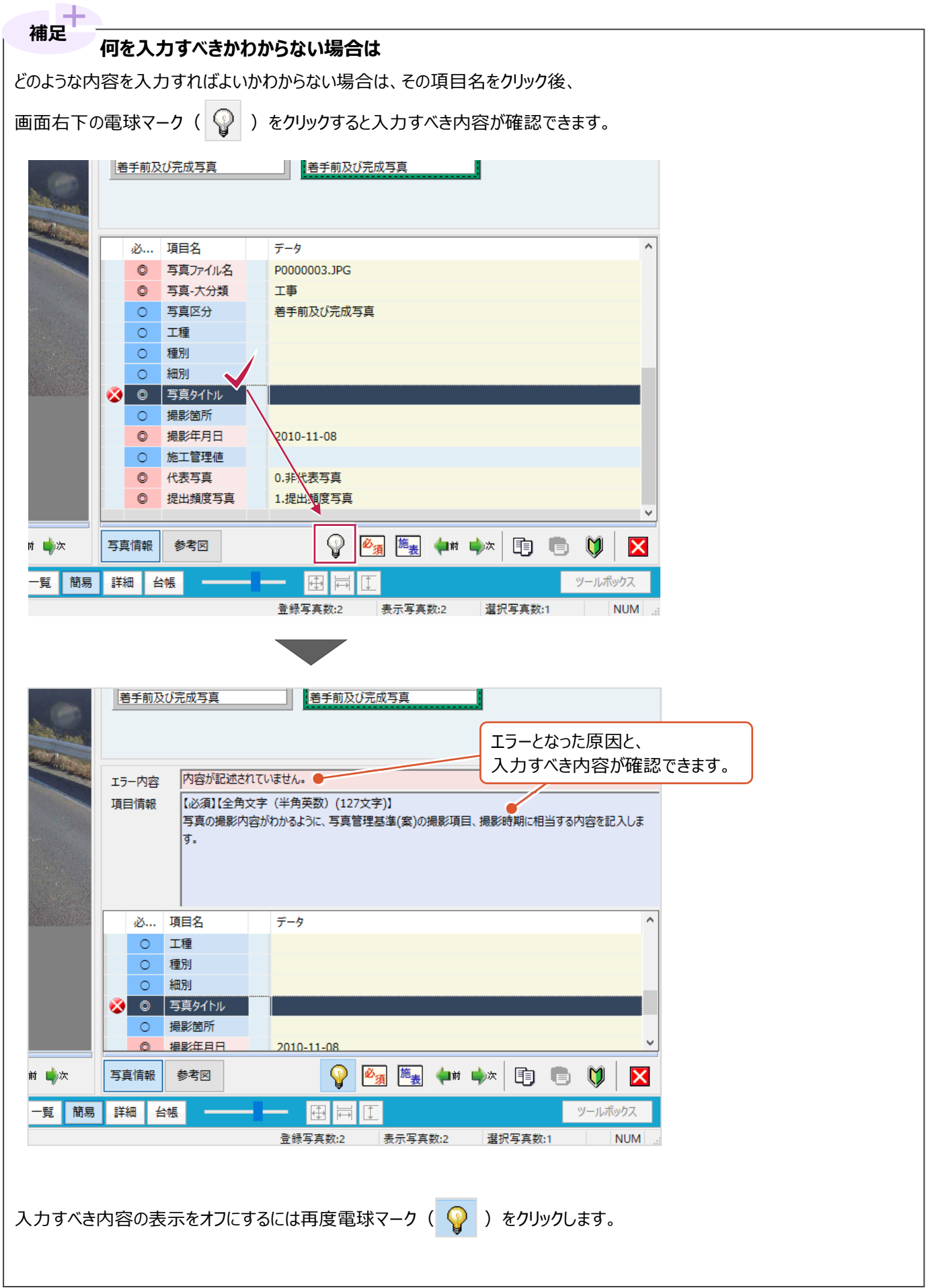

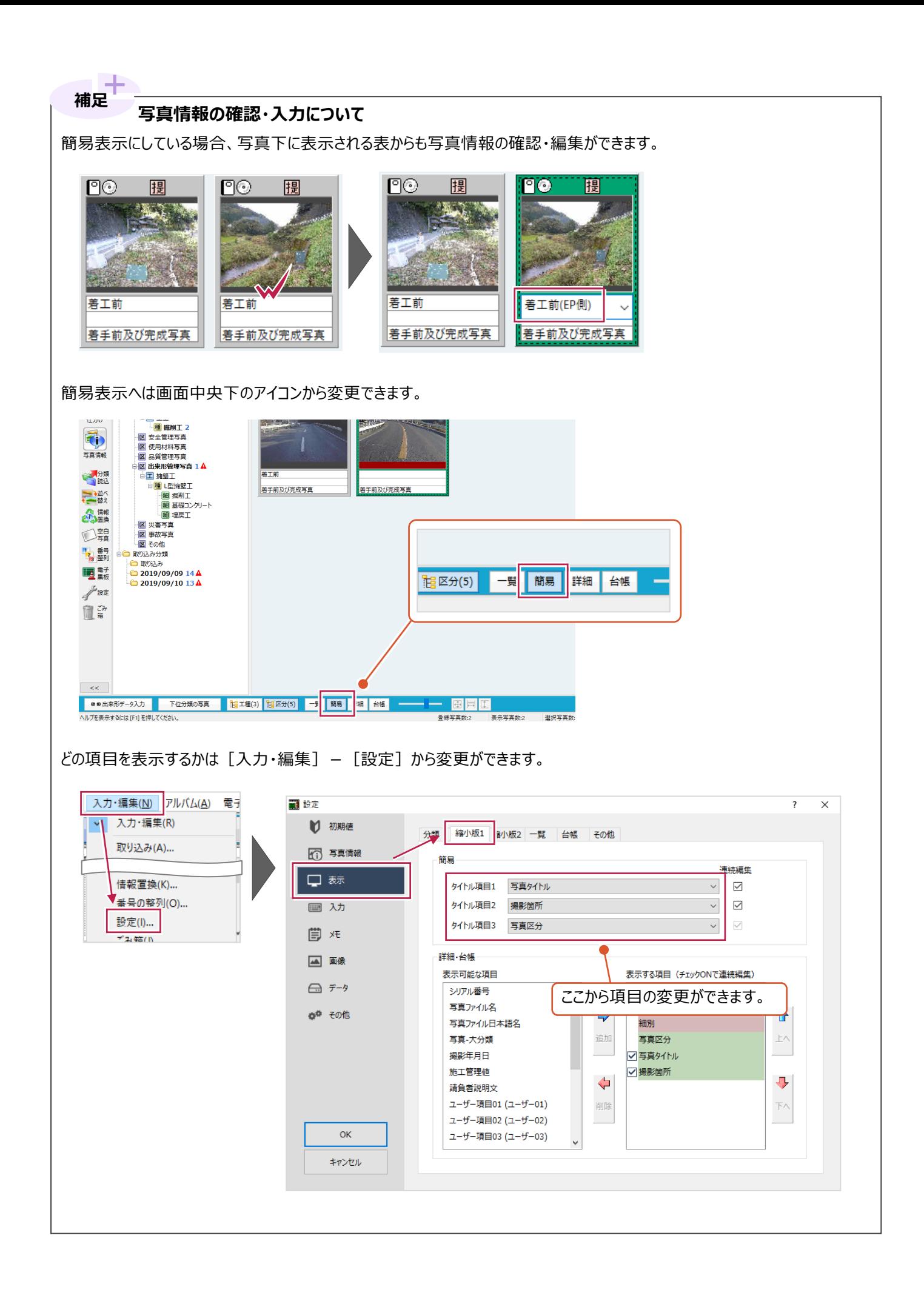

# **[写真区分][工種]などの分類名の入力について 補足**

「写真区分】や「工種]など分類名称欄についても手入力で変更したりできますが、 この欄の文字を変更した場合は、登録先の分類が変わることに注意してください。 以下は「着手前及び完成写真」から、「品質管理写真」に変更した場合の例です。

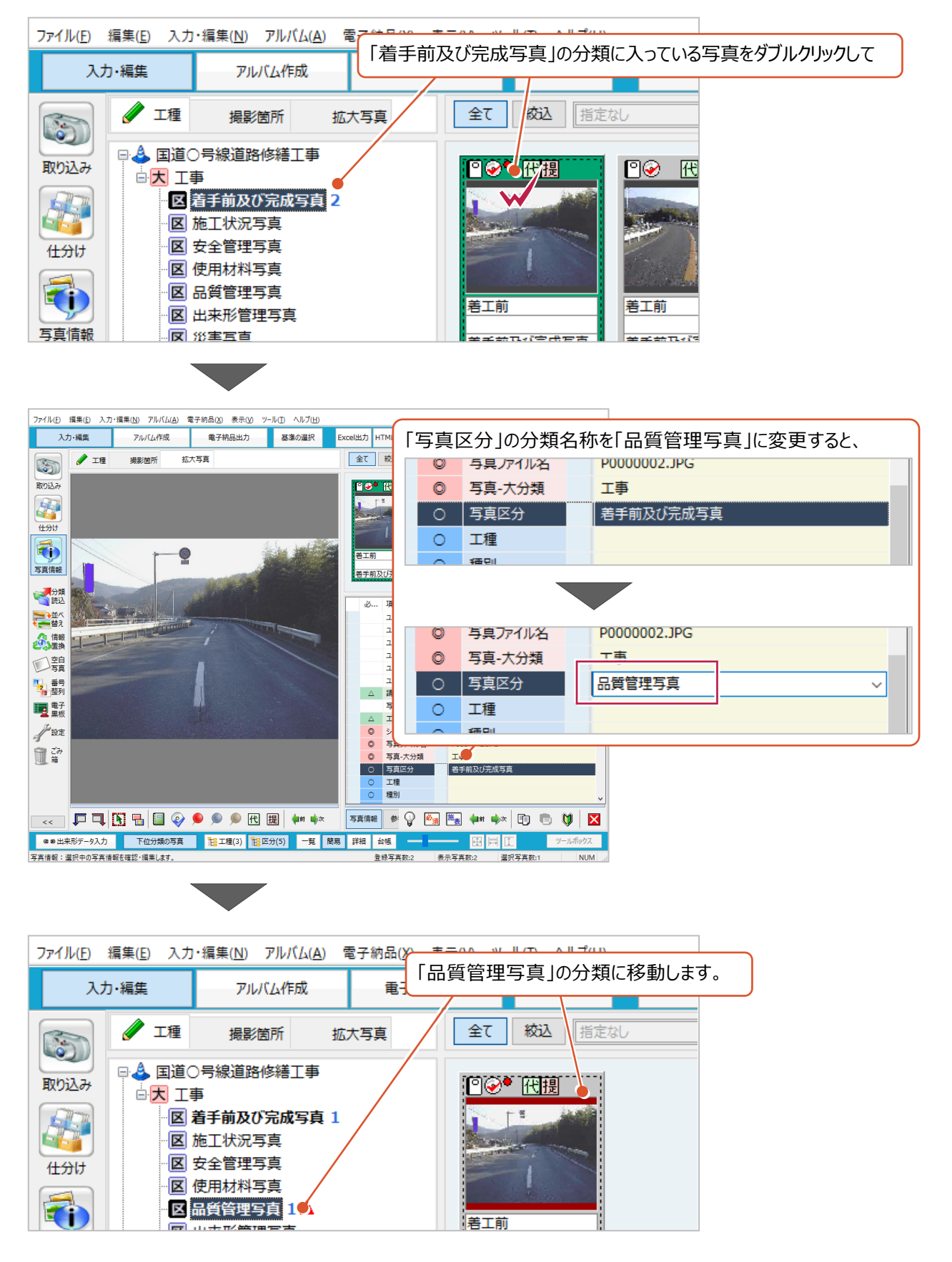

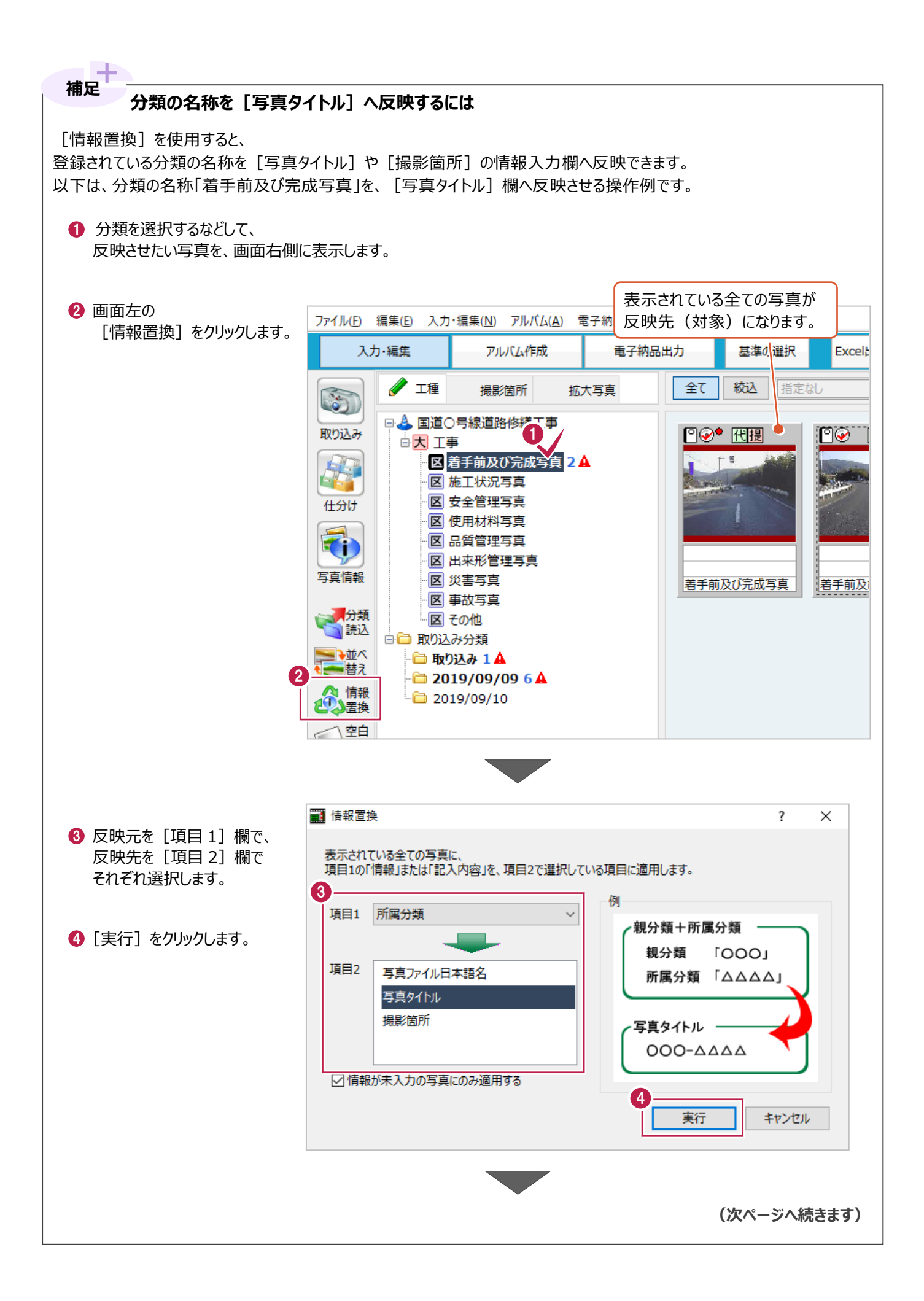

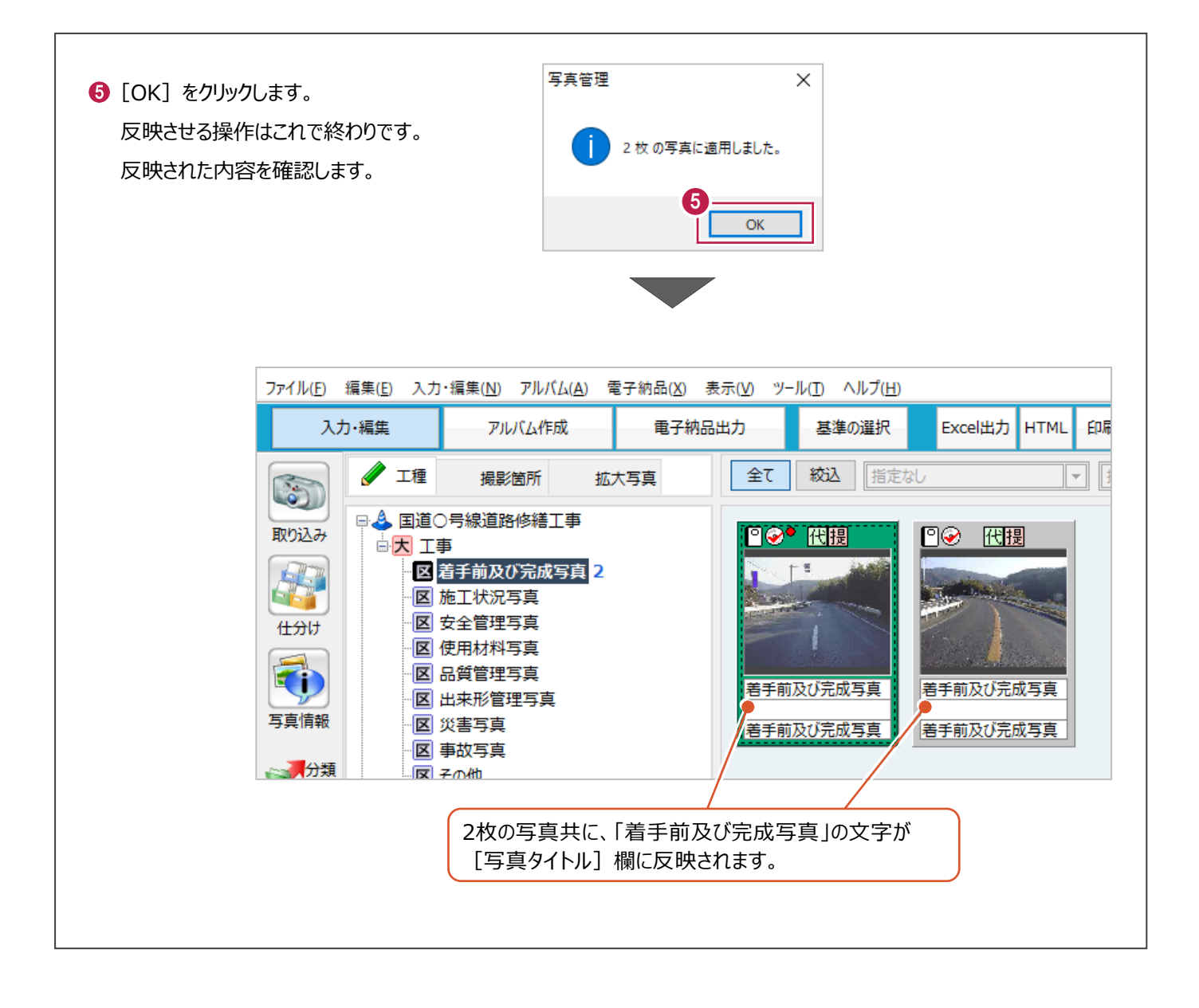

# **入力した文字の「履歴」について 補足**

[写真タイトル]や[撮影箇所]などの入力欄右に表示される「▼]をクリックすると、 履歴からの入力をおこなうことができます。

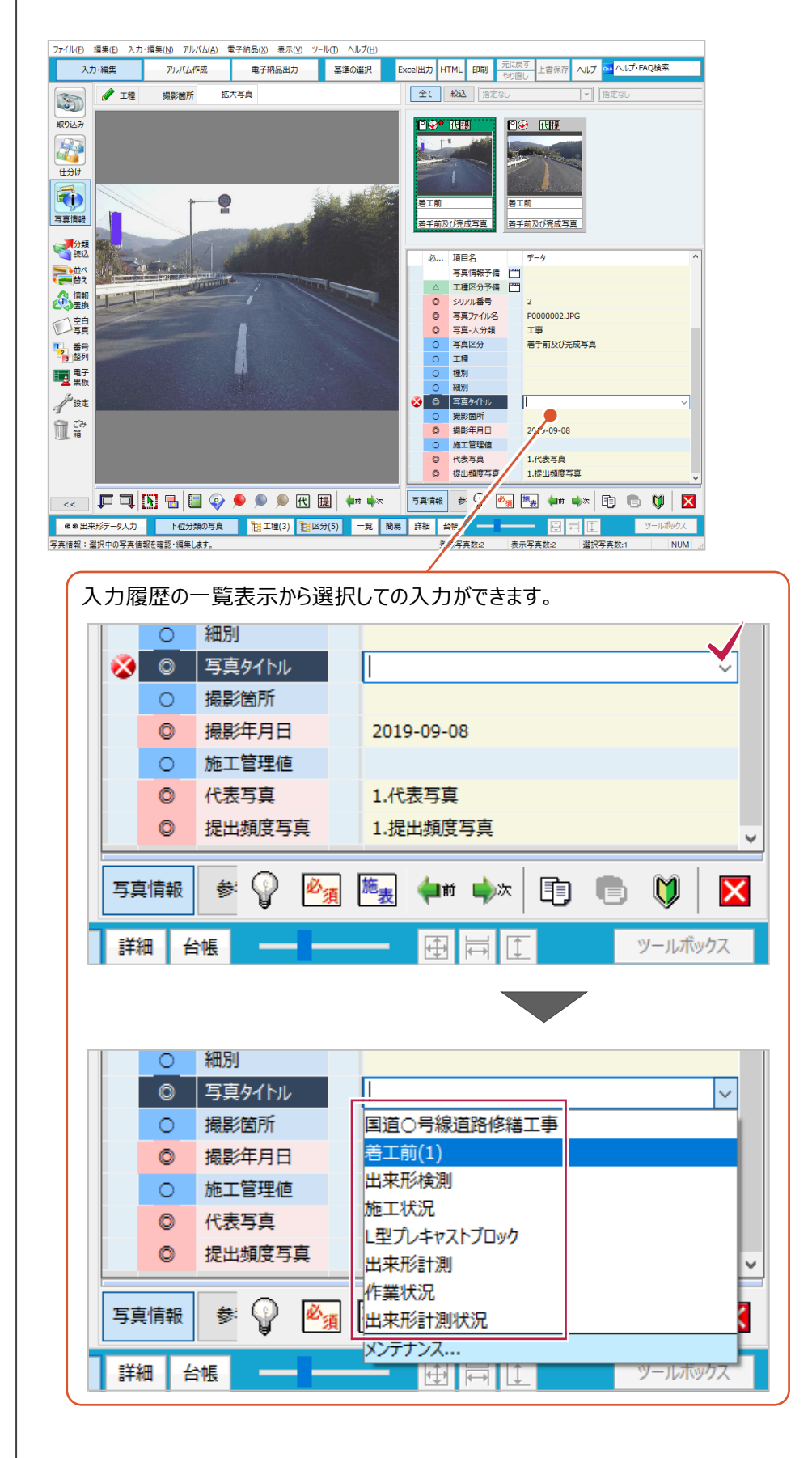

**(次ページへ続きます)**

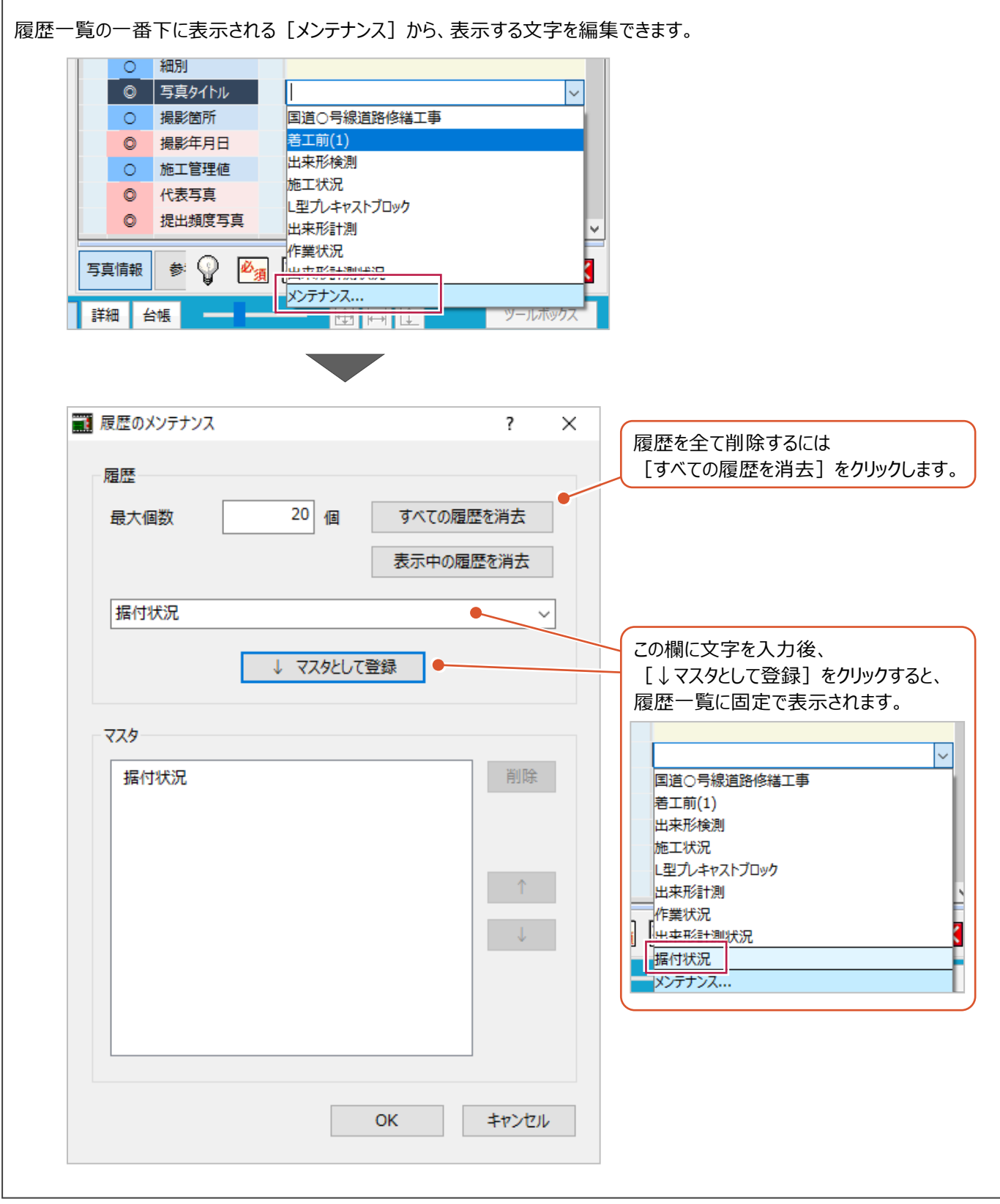

### **7-3 写真情報の一括入力**

複数の写真に対して一括で情報を入力する手順を説明します。 ここでは、3枚の写真に対して写真タイトルを「着工前」に設定する手順を説明します。

**1 マウスドラッグもしくは「Ctrl」キーを押しながら** 写真をクリックして 3 枚の写真を選択します。 (3 枚の写真の外枠を選択色にします。)

2 選択した写真いずれかの上で右クリックし、 [写真情報]をクリックします。

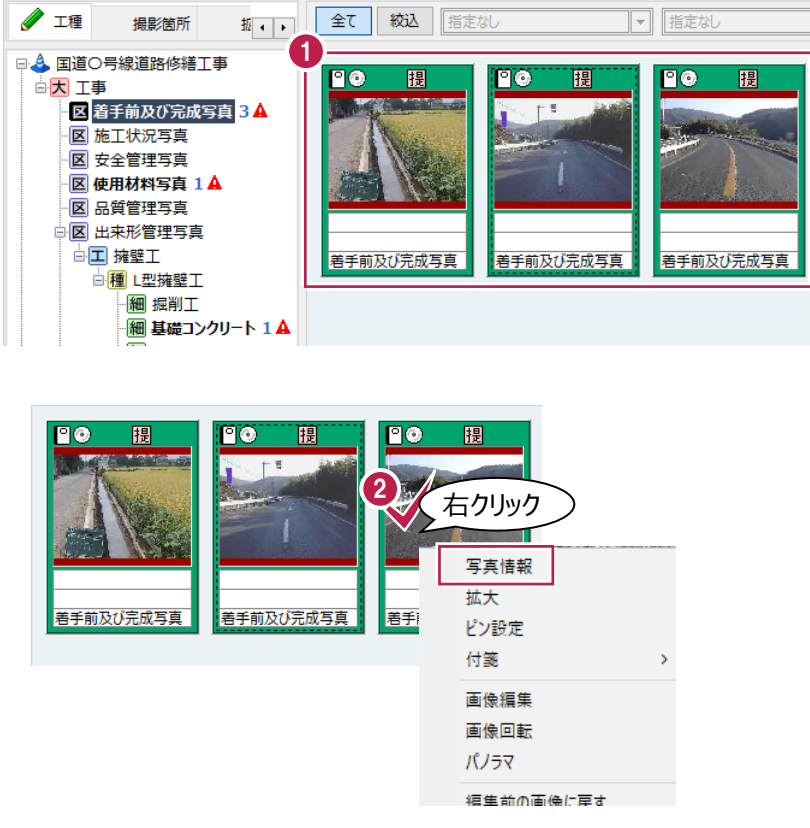

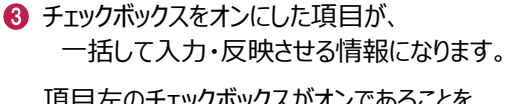

項目左のチェックボックスがオンであることを 確認して文字列を入力します。

なお、最初からチェックボックスがオンに なっている項目は既に共通した情報が 入力されている項目です。

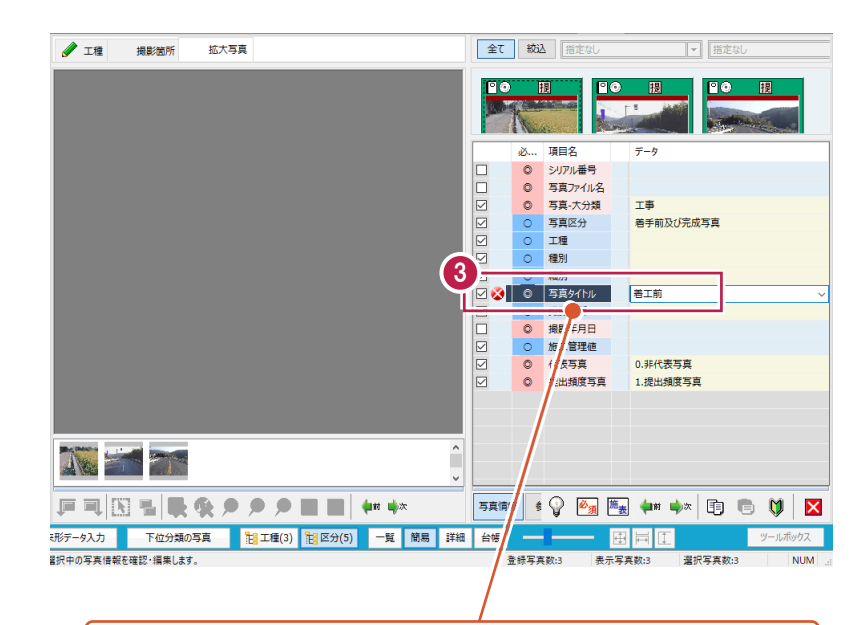

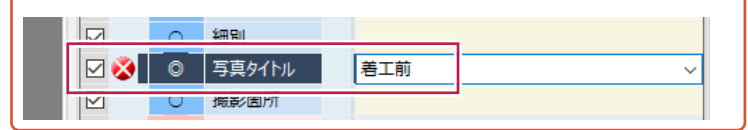

▲ 画面右下のアイコンから入力画面を 閉じて入力作業を終わります。

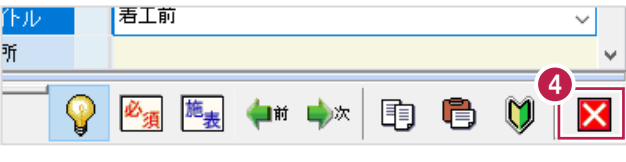

施工管理値(出来形管理項目、設計値、実測値など)の入力方法を説明します。 入力は写真情報入力画面からおこないます。

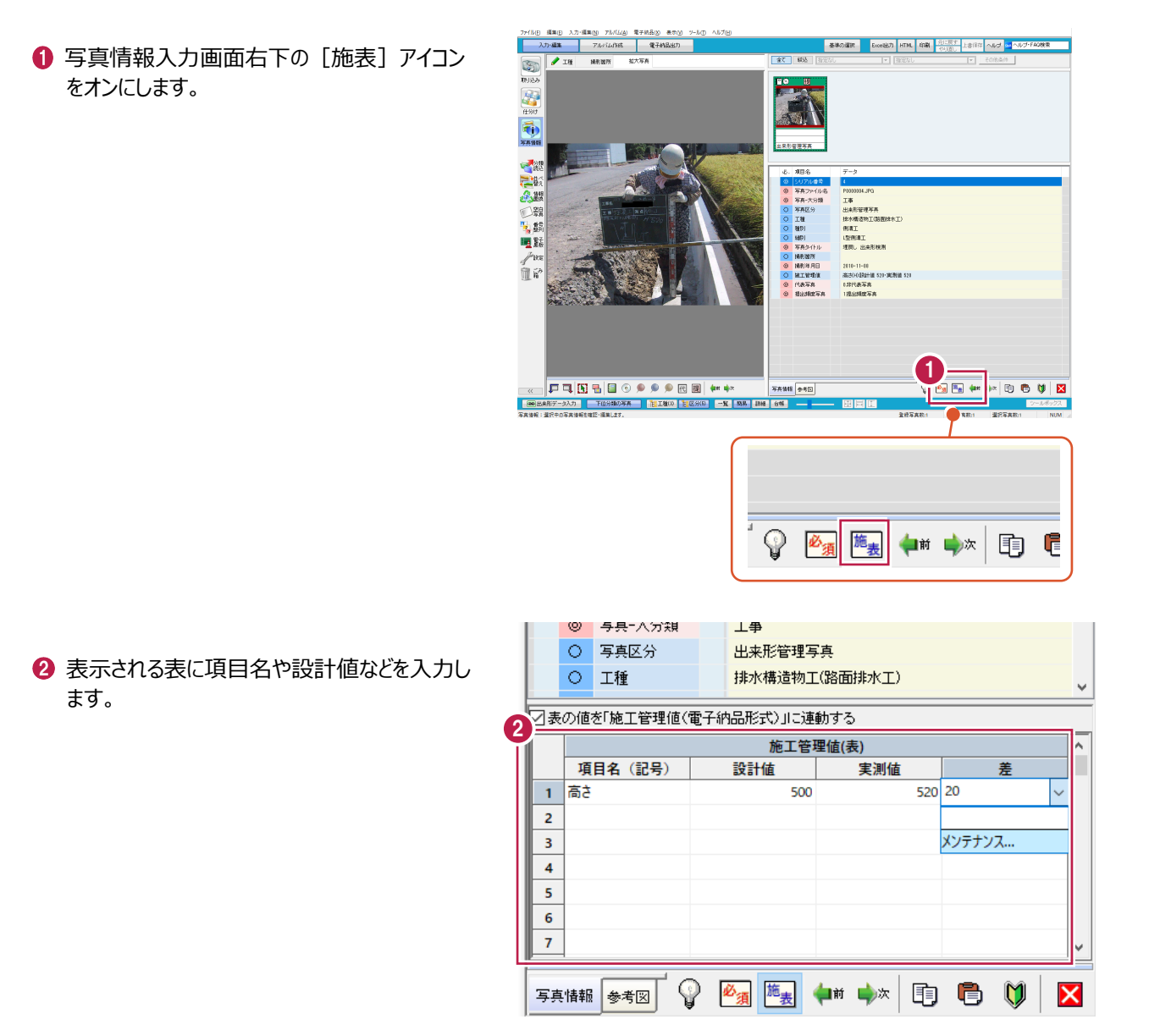

#### **7-5 参考図の入力**

写真に対して参考図を設定する方法を説明します。

参考図は、CAD図面からや豆図テンプレート(武蔵上の様式集)などから設定することが できます。

操作例では、豆図テンプレートを使用して設定する方法を説明します。

施工管理値と同様に写真情報入力画面から設定します。

1 写真情報入力画面右下の [参考図] タブをクリックします。

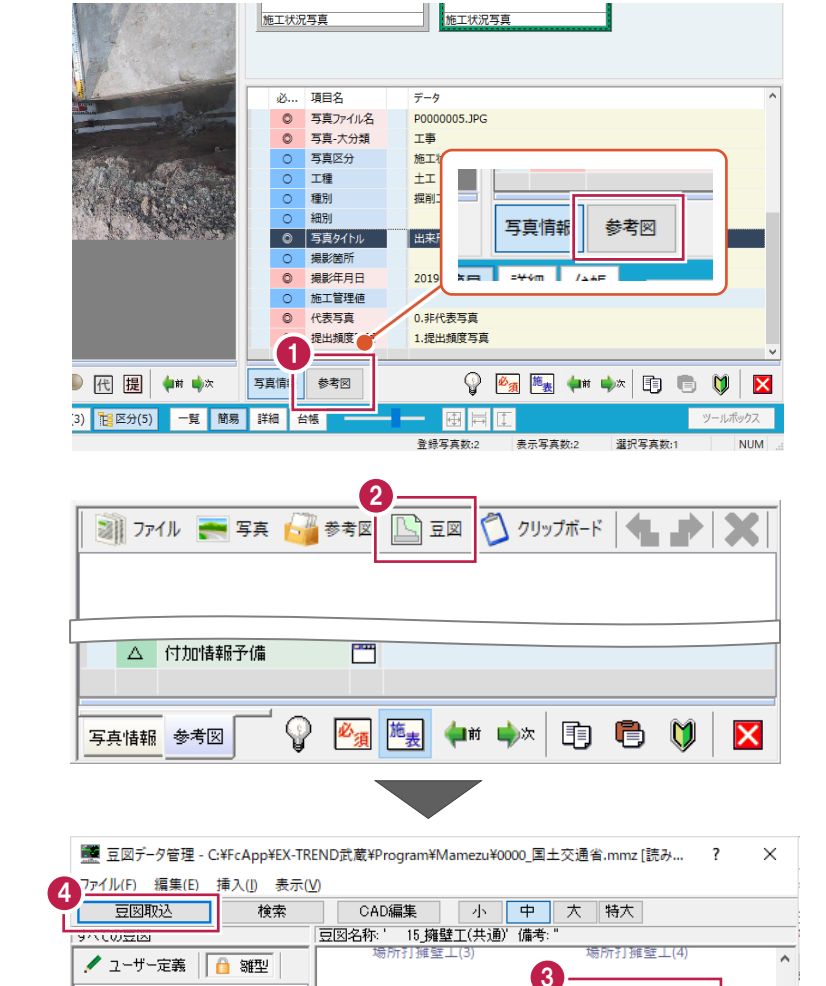

場所打擁壁工(5)

プレキャスト擁壁

井桁ブロックエ

6 使用する豆図をクリックして選択します。

△「豆図取込]をクリックします。

2 [豆図] をクリックします。

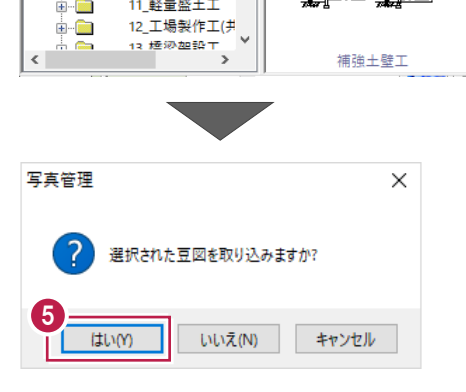

[はい]をクリックします。 選択した豆図が

参考図として写真情報に入力されます。

□ 部品一覧  $\frac{1}{2}$  2  $\pm$  1 ÷ û

ė û

 $\frac{1}{12}$  .  $\frac{1}{120}$  $\frac{1}{10}$ 

 $\overline{\mathbf{F}}$ 

 $\blacksquare$ ÷ û

÷ û

÷ o

3\_河川土工・海岸

-<br>3\_共通的工種

7\_地盤改良工

10 仮設工 11 軽量盛土工

5\_石·ブロック積(張 6\_一般舗装工

4 基礎工

4 道路土工 ー<br>中 3\_無筋、鉄筋コンクリ 

## **7-6 「代表写真」の設定**

ここでは、写真に対する「代表写真」の設定方法について説明します。

「代表写真」については、以下のように基準に記載されています。

 「写真管理基準(案)の撮影箇所一覧表に示される提出頻度が不要以外の写真の中から 工事の全体概要や当該工事で重要となる」(デジタル写真管理情報基準R2.3より抜粋)

- 1 マウスを写真の上部へ移動します。 (この時点でクリックはしません。) 7 種類のアイコンが表示されます。
- 2 表示されるアイコンの「代 」をクリックします。

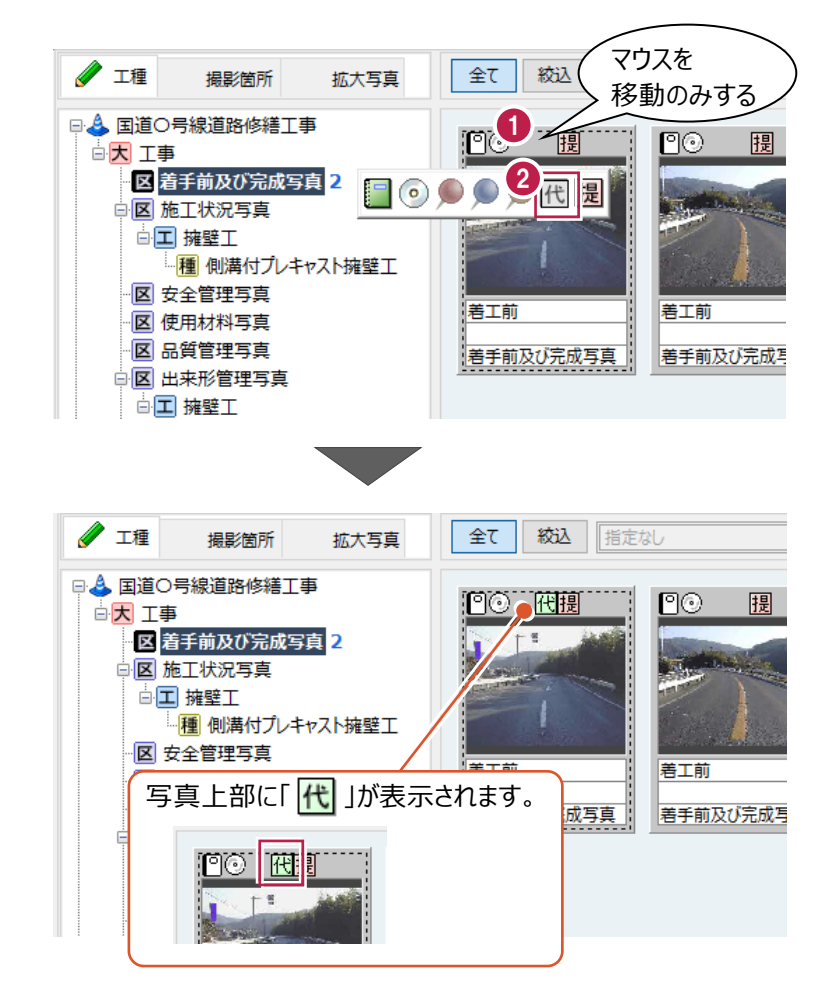

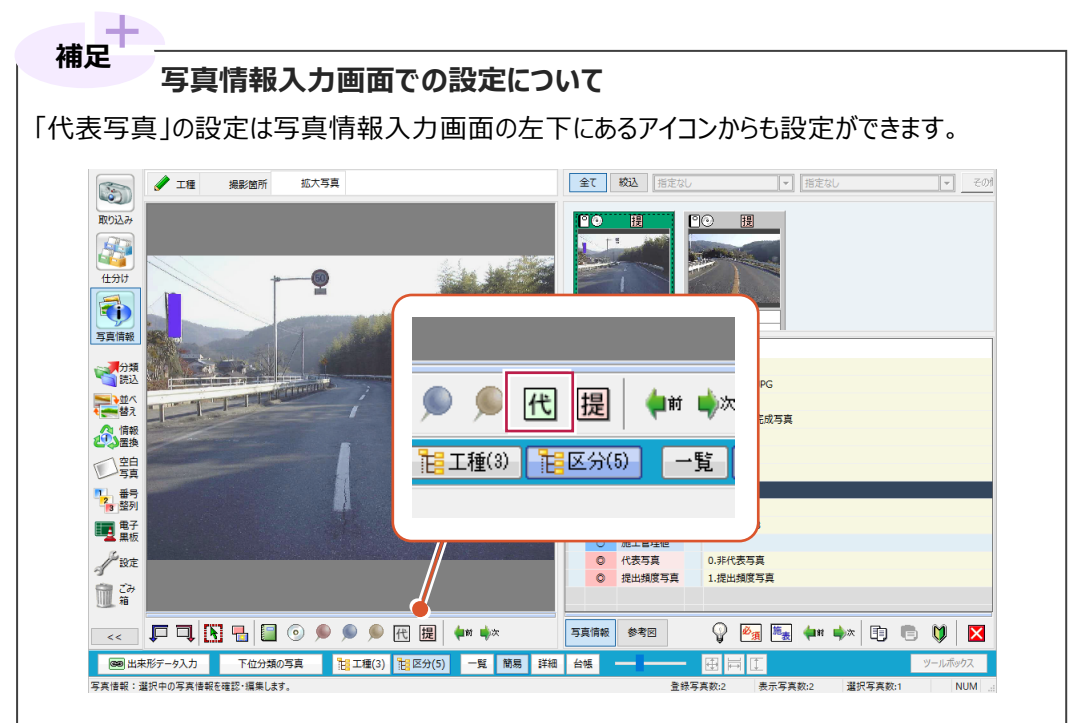

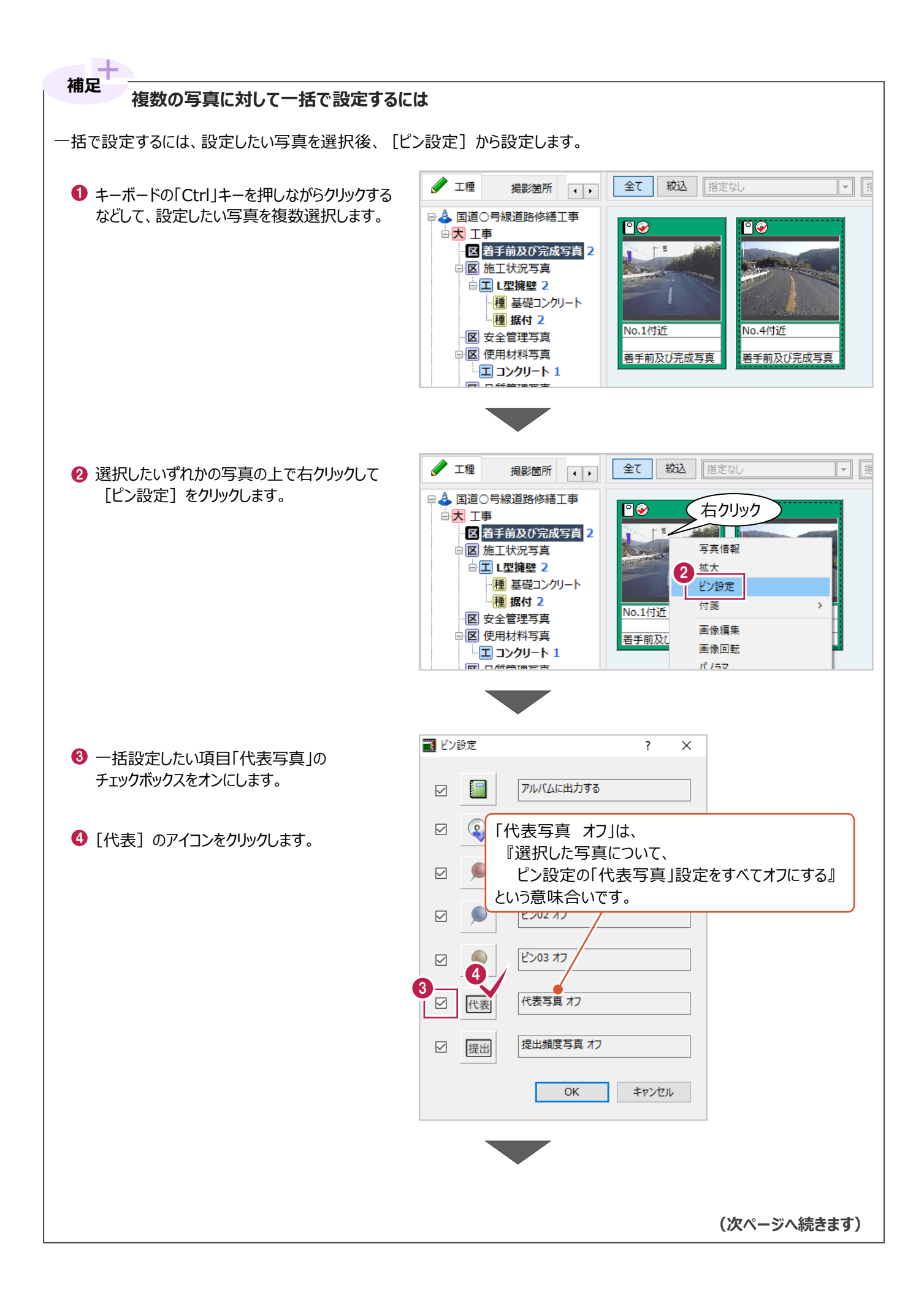

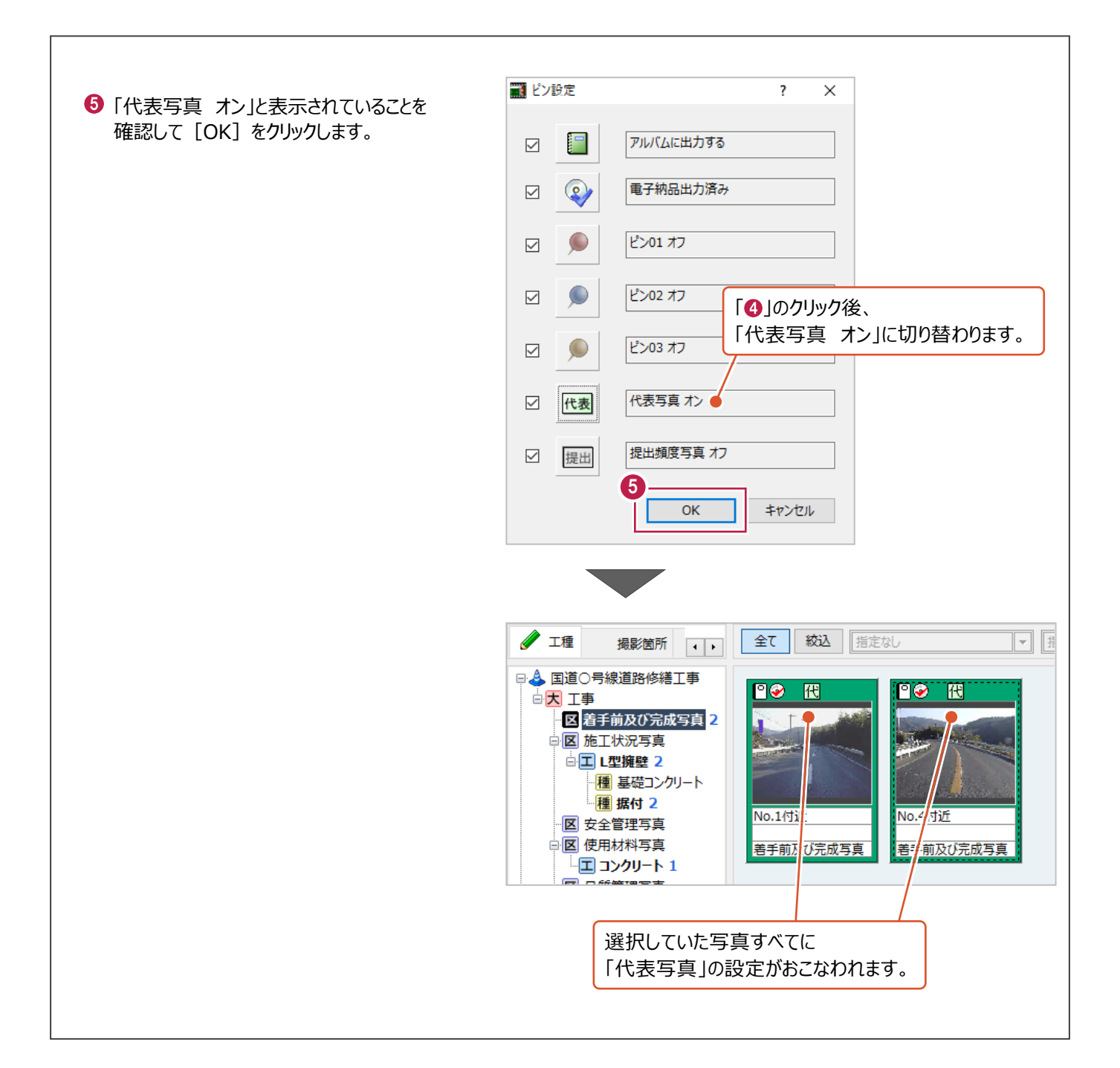

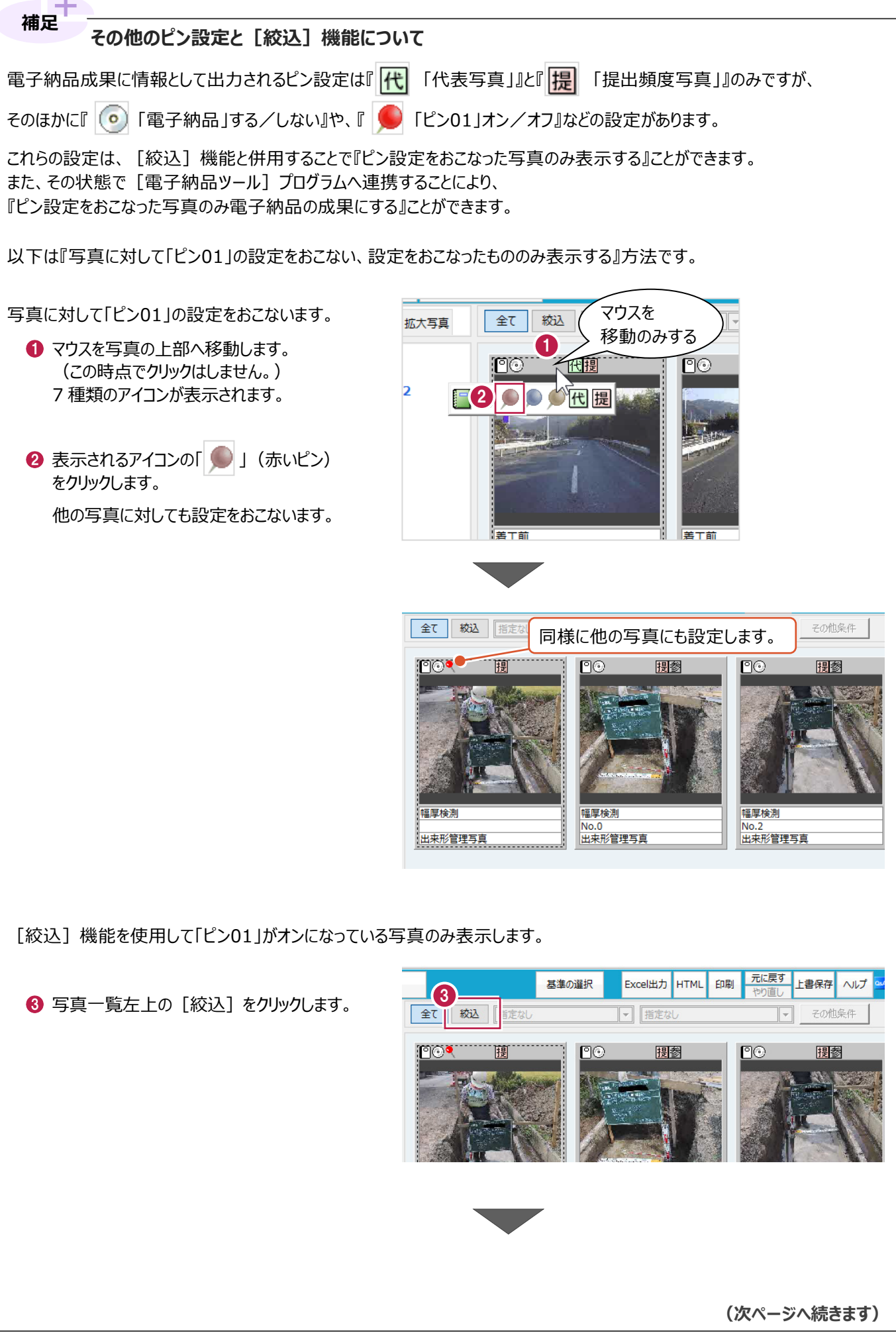

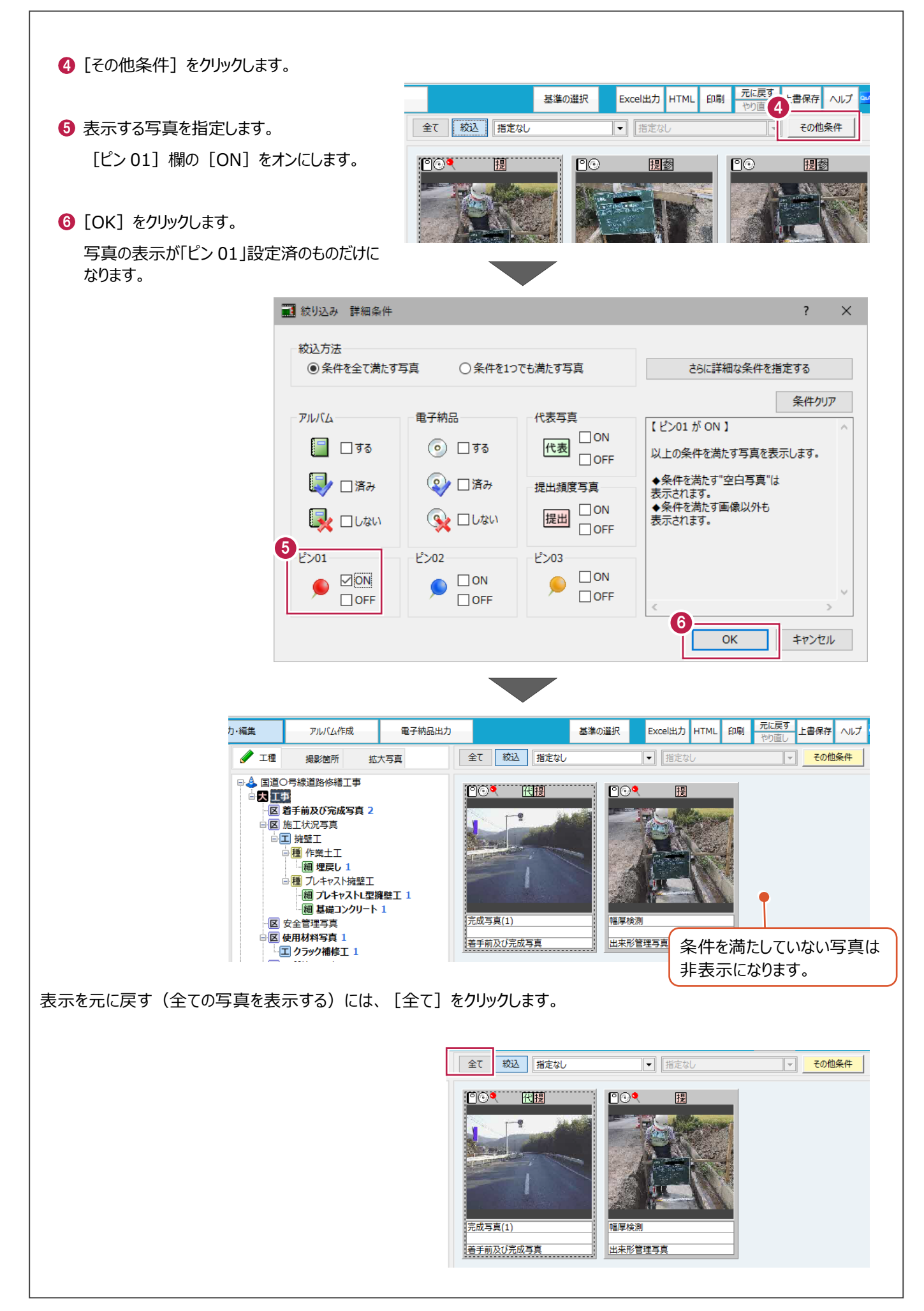